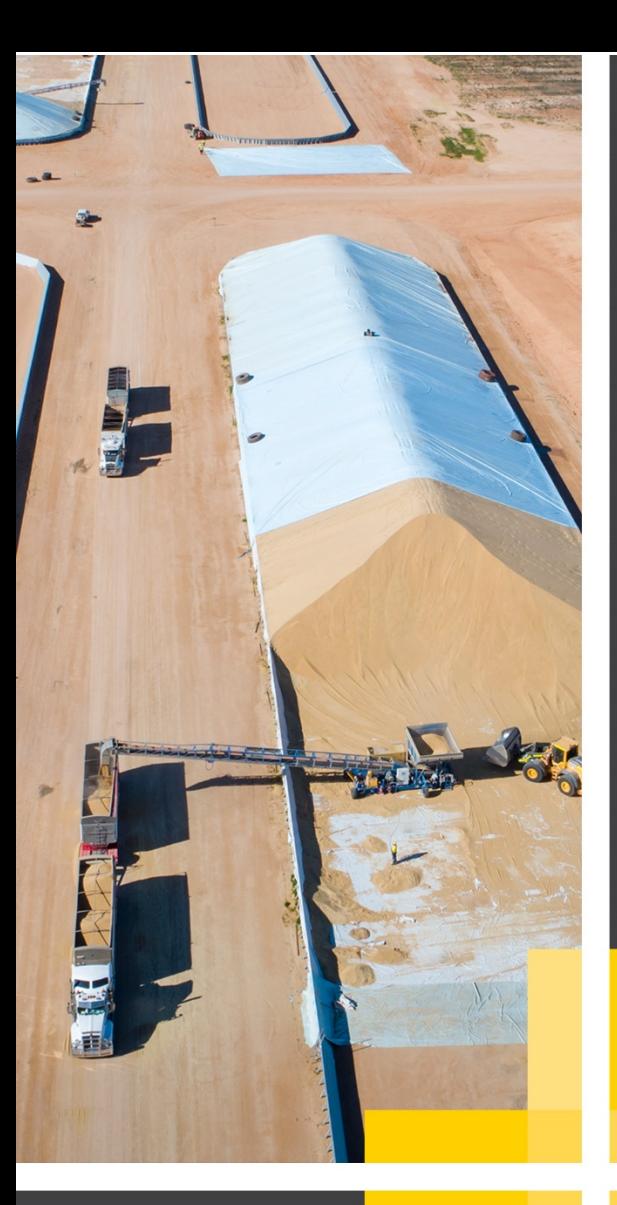

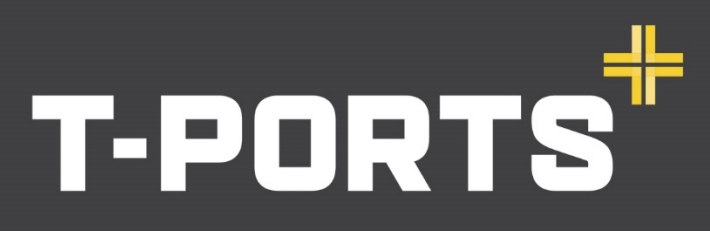

TRANSHIP + COMMODITIES + GLOBAL

# BRINGING THE PORT TO THE PRODUCT

# Web Portal GROWER USER GUIDE

26 October 2020

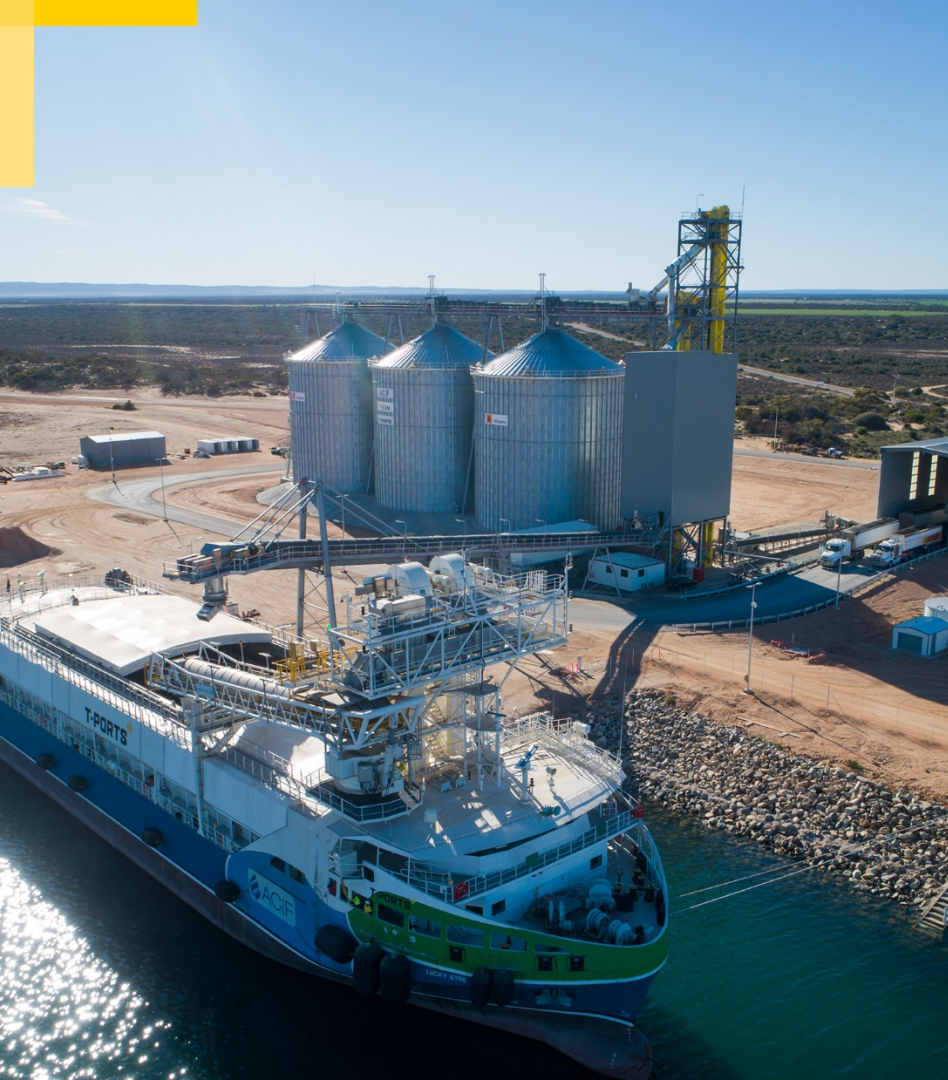

1800 87 67 87 www.tports.com

-

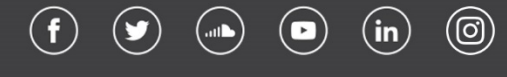

# **CONTENTS**

<span id="page-1-0"></span>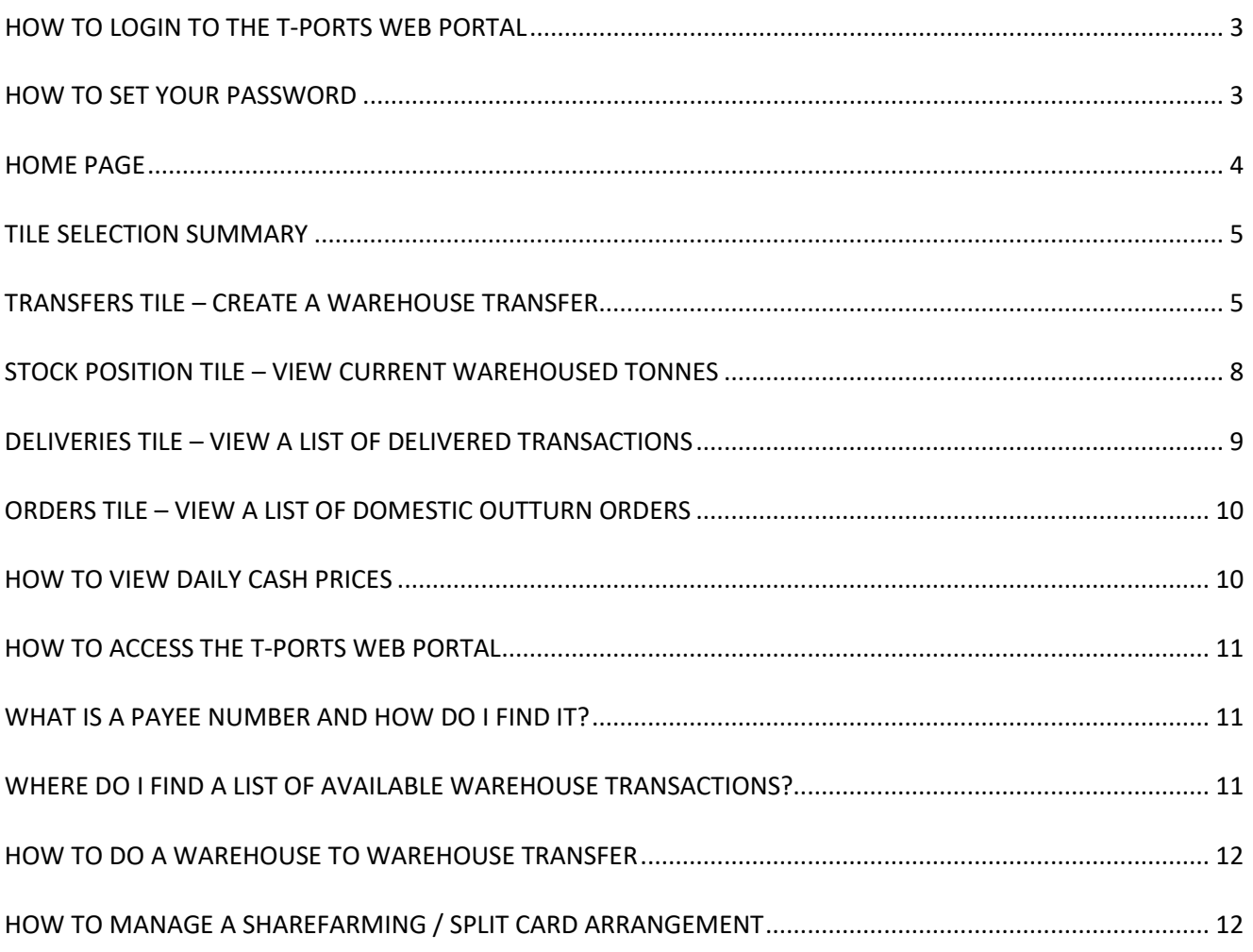

# **ONLINE PORTAL**

[www.tports.com/web-portal](http://www.tports.com/web-portal)

# **ONLINE PORTAL ASSISTANCE**

[1800 87](tel:1800876787) 67 87 [support@tports.com](mailto:support@tports.com)

## <span id="page-2-0"></span>**HOW TO LOGIN TO THE T-PORTS WEB PORTAL**

#### Login to the web portal at [www.tports.com](http://www.tports.com/)

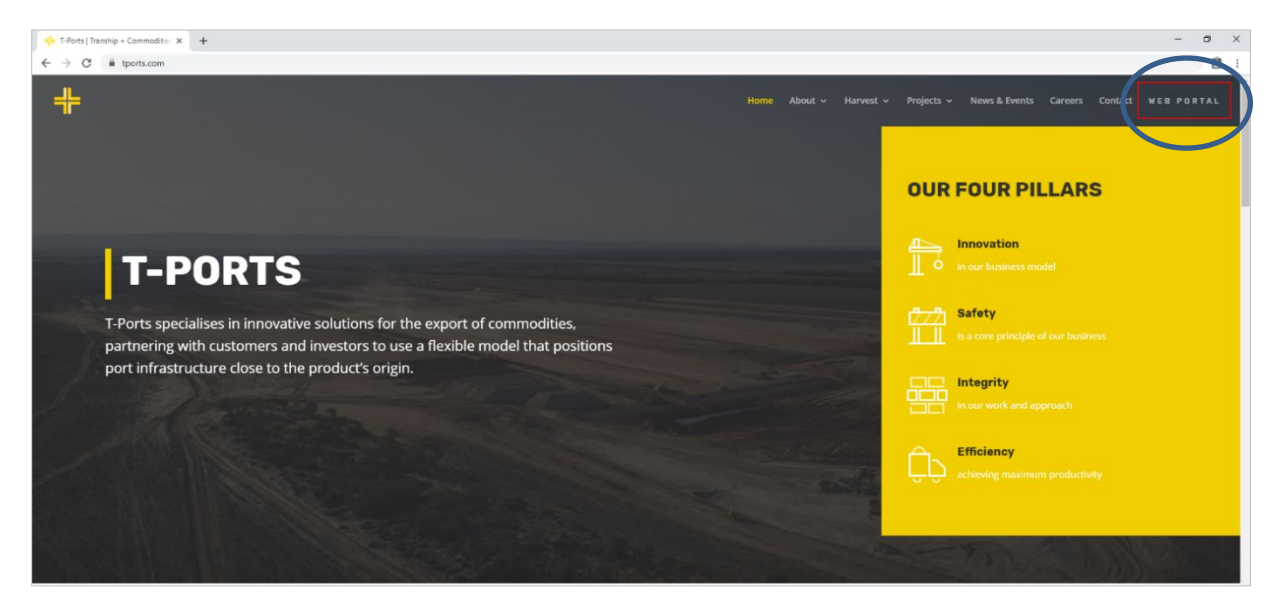

#### Enter your User Name and Password.

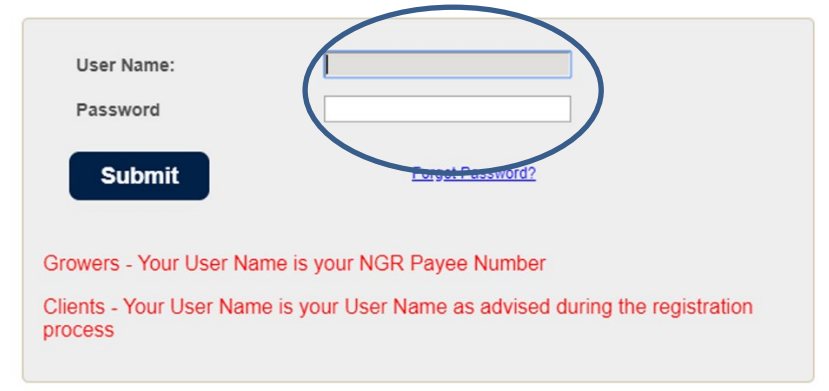

The user name is the NOMINATED Linked payee ID, *NOT the NGR card number.* 

This is usually the primary vendor payee, but this can be changed.

Please contact 1800 87 67 87 if you are not able to log in.

## <span id="page-2-1"></span>**HOW TO SET YOUR PASSWORD**

The first time you access the T-Ports Web Portal, you will need to create a password. To do this, enter your username (**Payee Number**) and hit the "Forgot Password" link. You will be prompted to enter your username again and your email address. Your email address must be the same as the one you have registered with NGR.

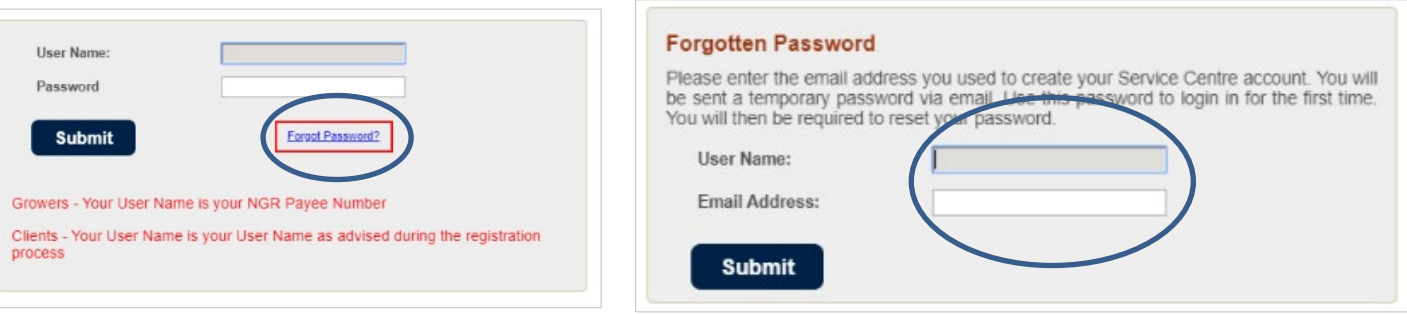

You will receive an email with a temporary password, which you will be prompted to change when you login next. When you log in, the Password Change dialog box is displayed, where you will be prompted to enter the new password.

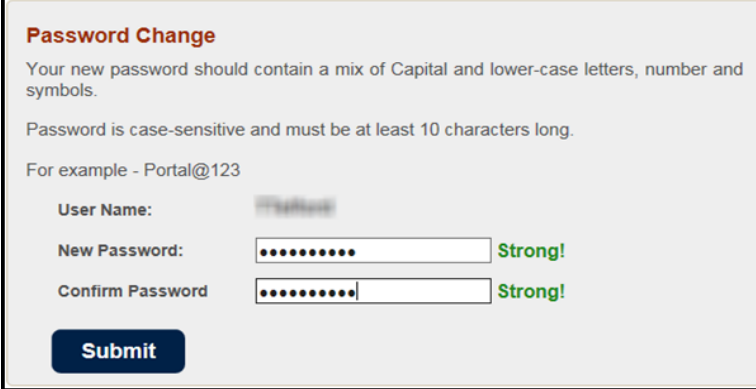

Your password must contain:

- At least one upper case letter
- At least one lower case letter
- At least one number
- At least one symbol

Click Submit. Once the new password is accepted, you can navigate to the home page.

# <span id="page-3-0"></span>**HOME PAGE**

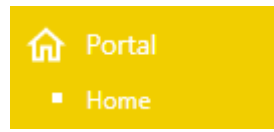

When you log in to the portal, you will be directed to the home page with 4 tiles available for selection. Before proceeding to tile selection, you will need to select the NGR card you wish to view.

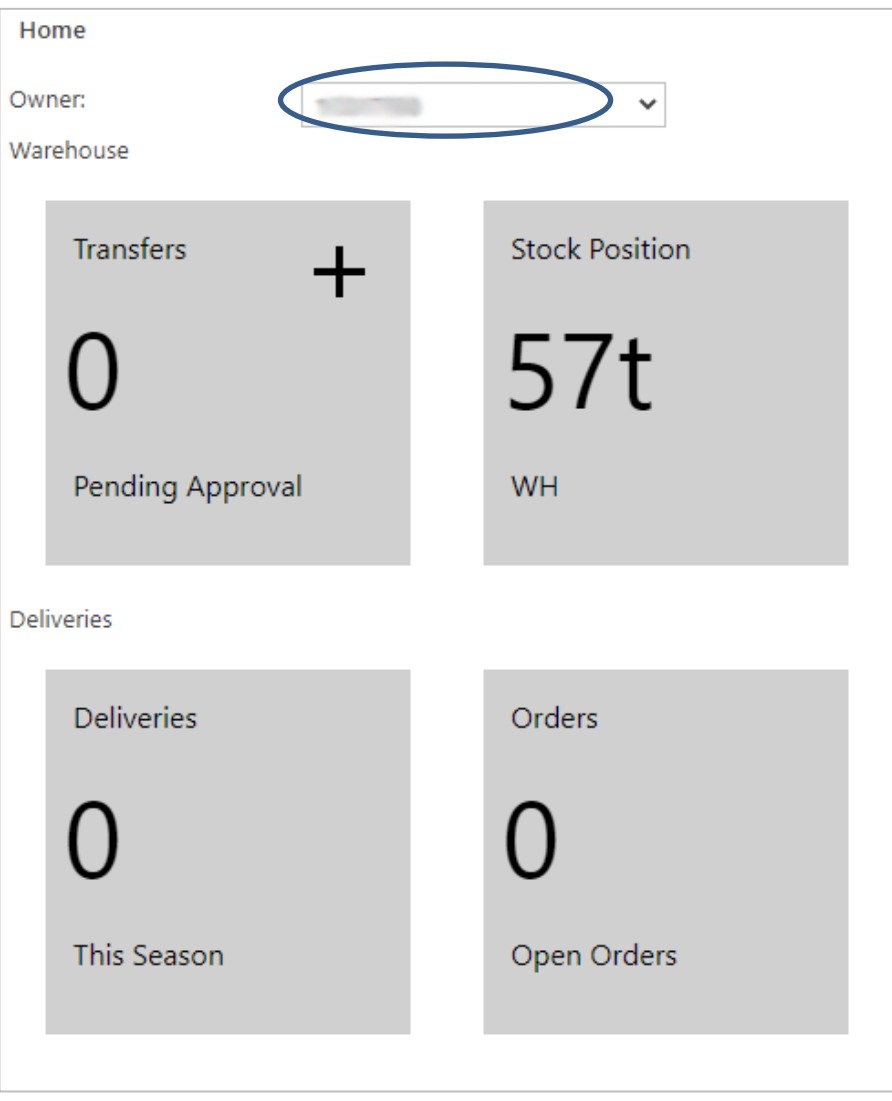

## <span id="page-4-0"></span>**TILE SELECTION SUMMARY**

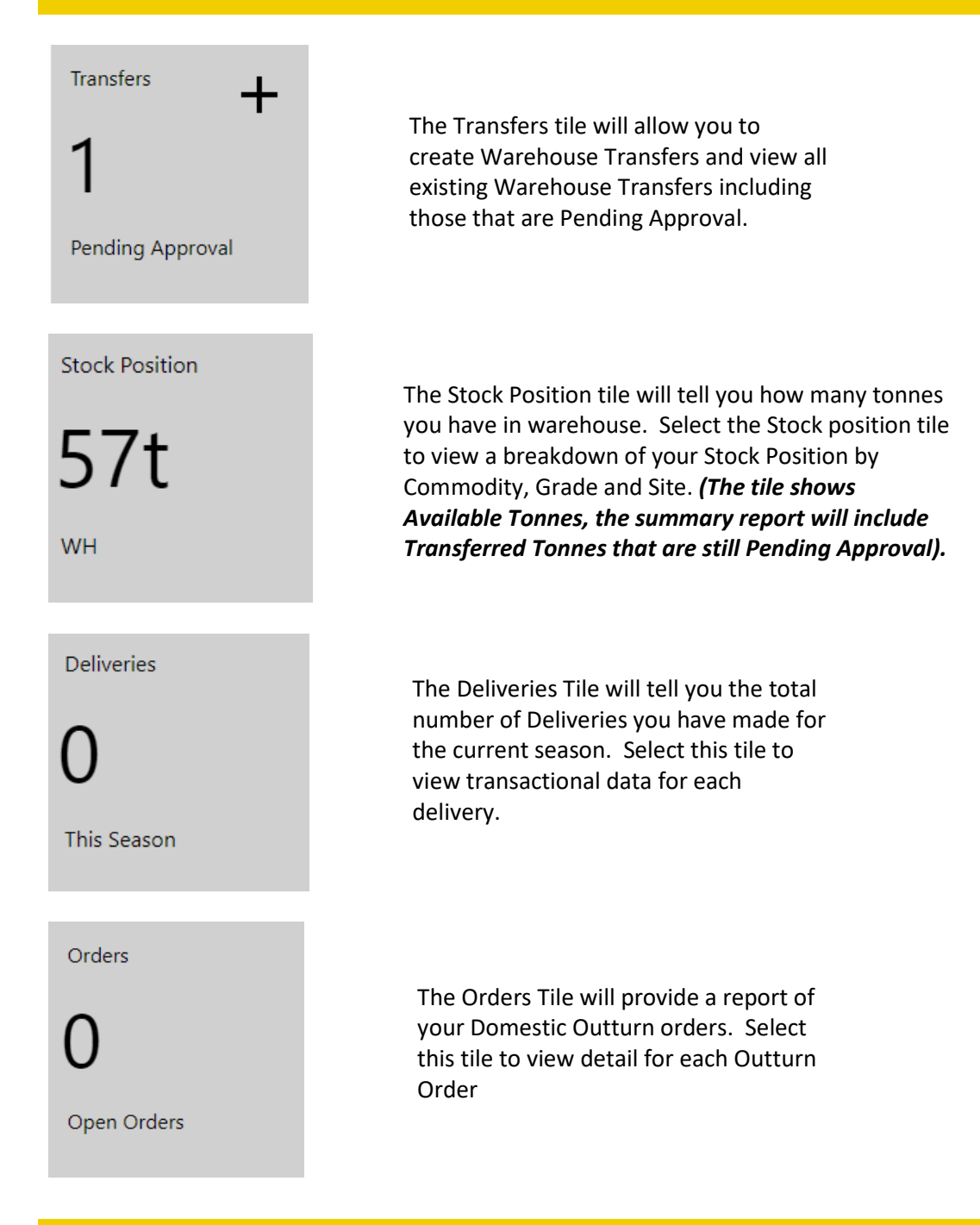

# <span id="page-4-1"></span>**TRANSFERS TILE – CREATE A WAREHOUSE TRANSFER**

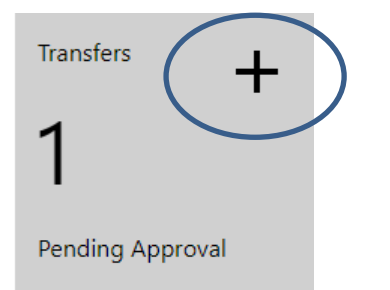

To create a Warehouse Transfer, you will need to click on the **+** at the top of the tile. You will be taken to a new page with a summary of your stock position available for transfer.

Choose the stock you wish to transfer quantities from by selecting the check box in the Select column. You can use the drop down boxes to refine your search.

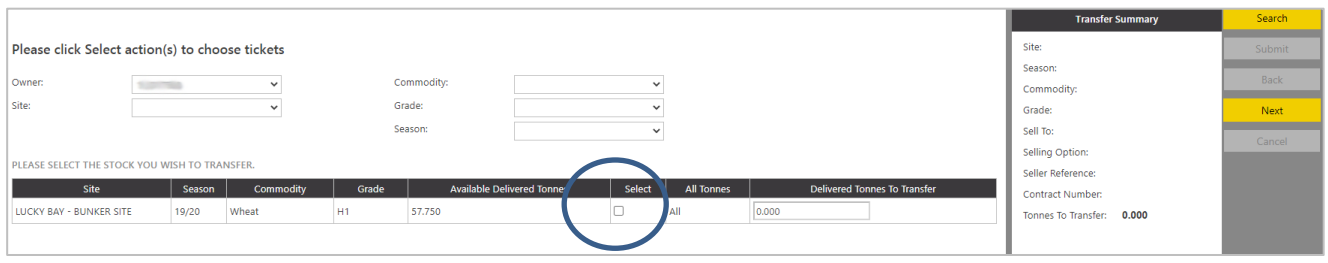

Enter the tonnes being transferred in the Delivered Tonnes to Transfer column. You can also click the All link in the 'All Tonnes' column to quickly copy all available tonnes from the Available Delivered Tonnes column to the Delivered Tonnes to Transfer field.

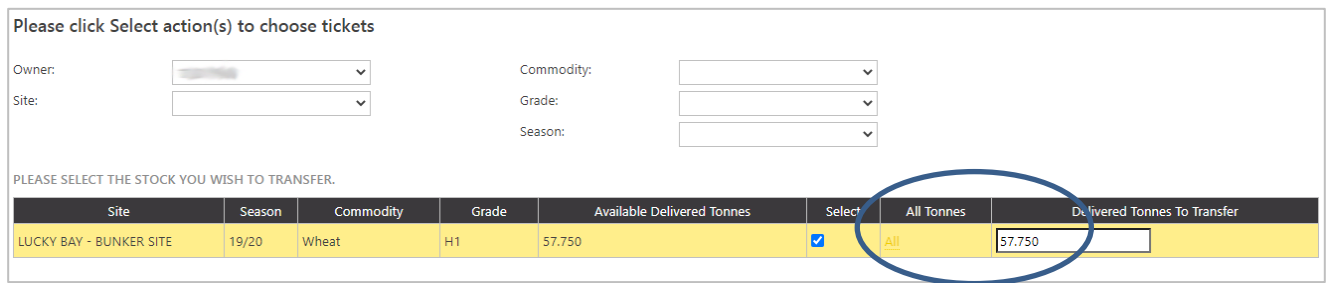

#### Click the Next button to proceed to the ticket selection page.

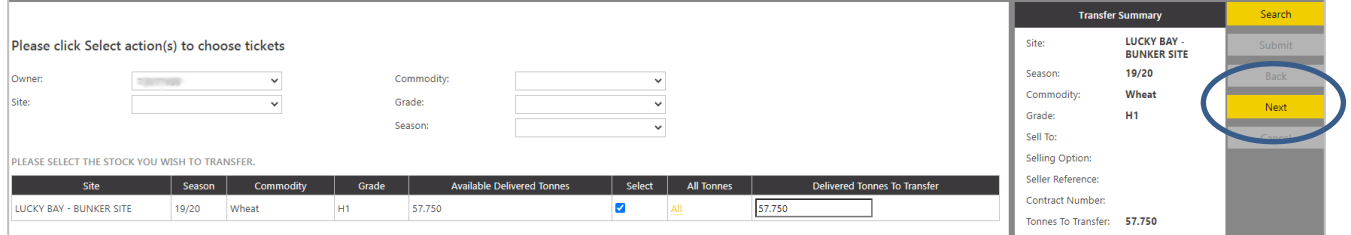

The Select Ticket page is displayed. Tick the "select" checkbox on the tickets you want to transfer. If you have selected All tonnes to transfer, tickets will automatically be selected.

If you have chosen to transfer part of your tonnes, transactions will be split and the split checkbox will be selected.

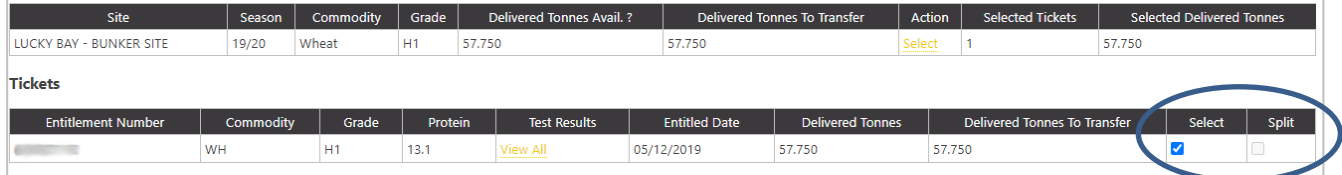

#### Once tickets have been selected, click Next to proceed to the next step

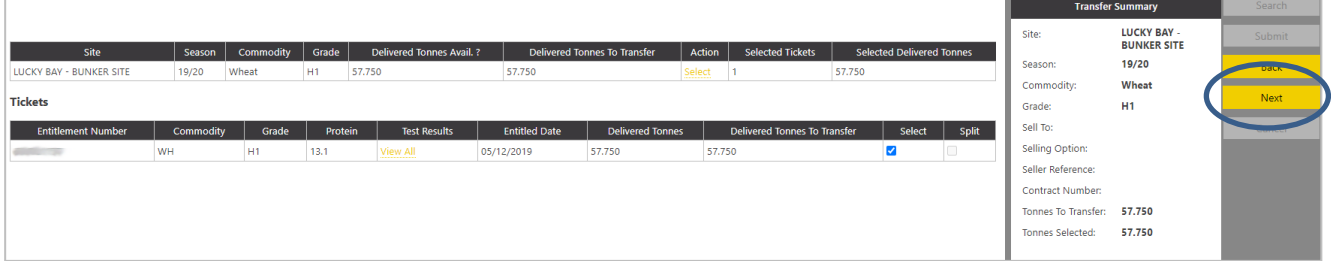

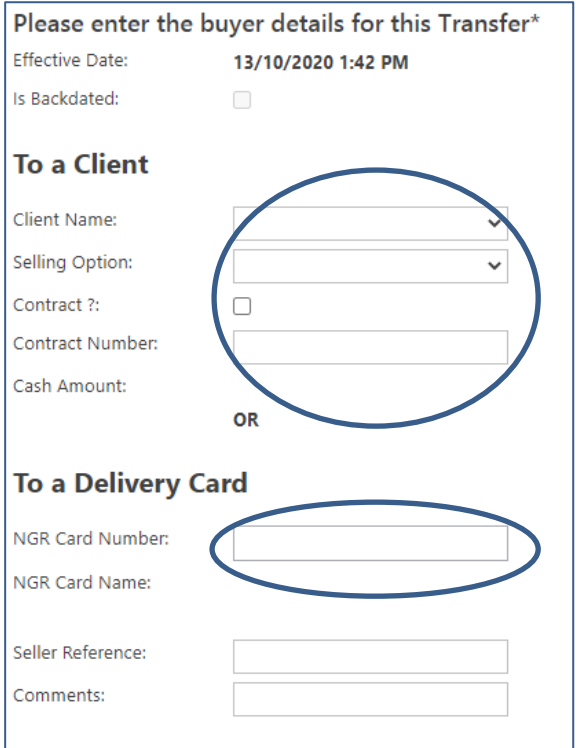

The buyer details screen is displayed next which gives you the option to choose whether you are transferring to a client (buyer) or to another NGR card.

To transfer to a buyer, select the client details at the top, select the contract checkbox and enter the contract number.

**OR**

To transfer to a different NGR card, enter the NGR card into the required field

#### Click on Next to save your transfer.

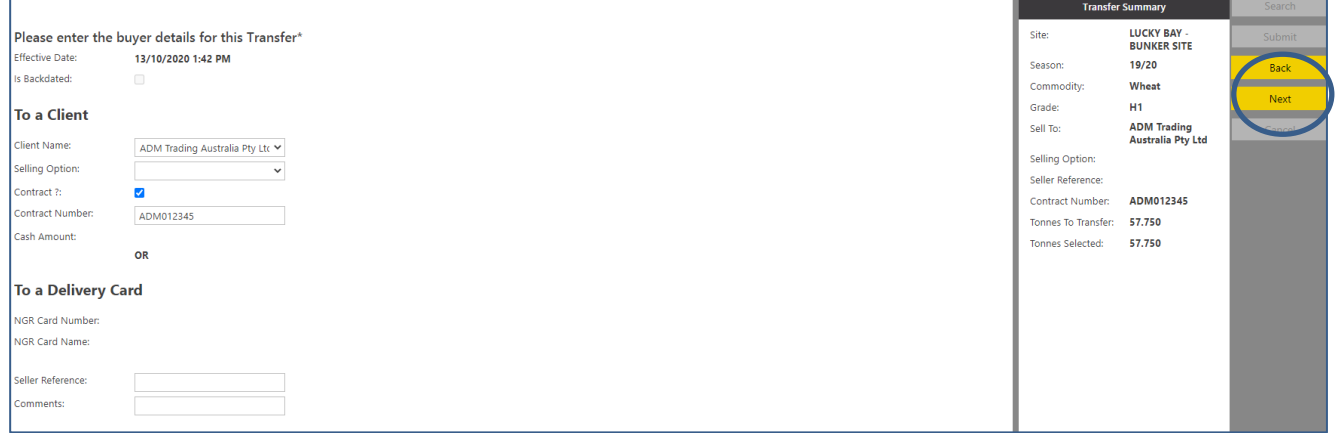

#### You will need to check that all the details are correct, then press Submit to save your transfer.

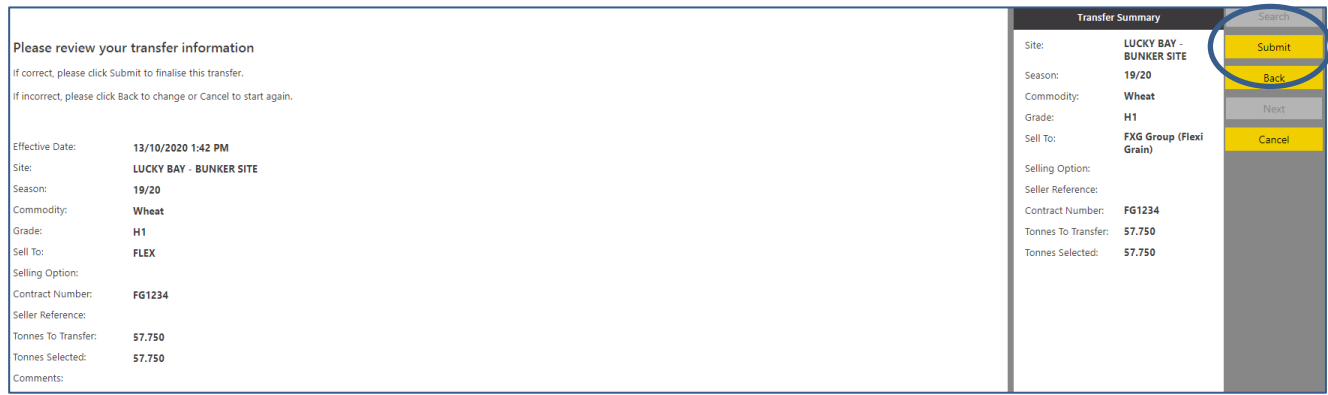

You will receive confirmation that the transfer has been created. A confirmation message is displayed along with the newly generated Receipt Number. The system generates a title transfer Receipt Number. The transfer is not completed until the buyer approves the transfer. A request for approval is emailed to the buyer. Alternatively, a buyer may also elect to automatically accept transfers.

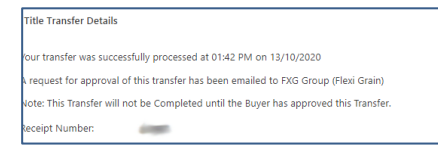

To view a list of existing transfers, select the Transfers tile.

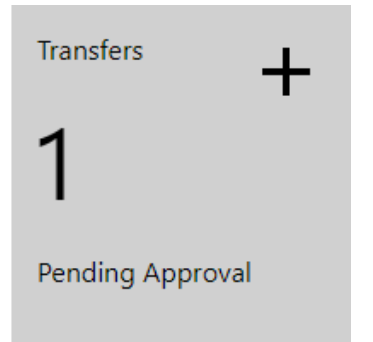

Search to view results. Click on the Receipt Number hyperlink to view more detail for a specific transfer. You can use the drop down boxes to refine your search.

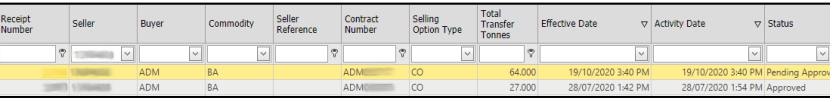

# <span id="page-7-0"></span>**STOCK POSITION TILE – VIEW CURRENT WAREHOUSED TONNES**

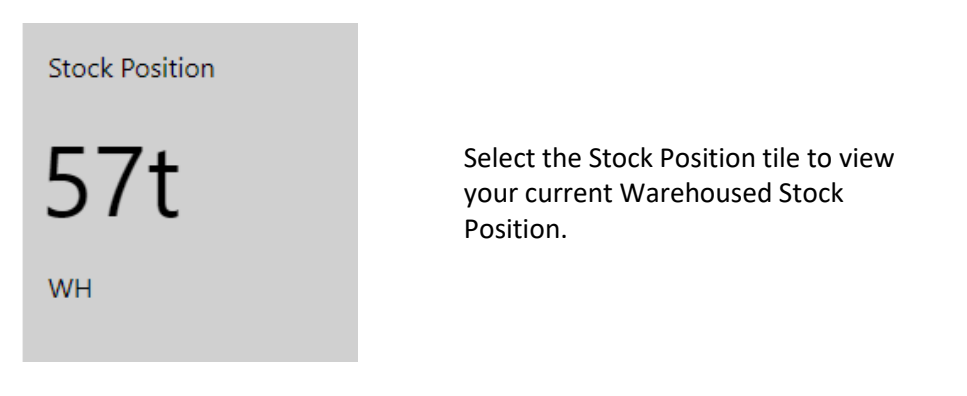

When you have selected to view Stock Position, a report will be displayed to show a breakdown of Tonnes by Grade and Site. Growers will need to view **Delivered Tonnes.**

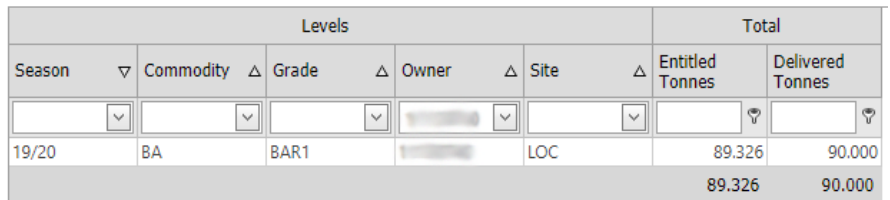

Use the Drop Down Boxes to refine your search.

*Important Note – Tonnage associated with a Pending Transfer will still be included in the Stock Position Report. The tile will show available tonnes, the Stock Position report will show all tonnes in Warehouse. Warehoused Stock position will be adjusted after the transfer has been accepted and processed***.**

---

# <span id="page-8-0"></span>**DELIVERIES TILE – VIEW A LIST OF DELIVERED TRANSACTIONS**

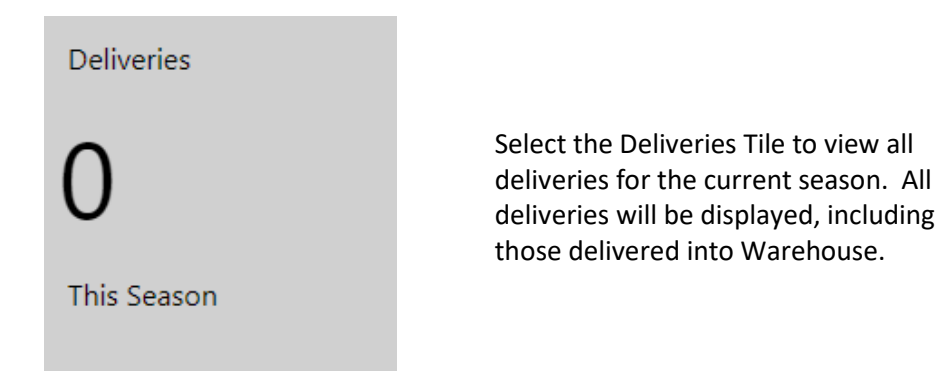

A list of all Deliveries made for the current season will be displayed. Use the drop down boxes to refine your search.

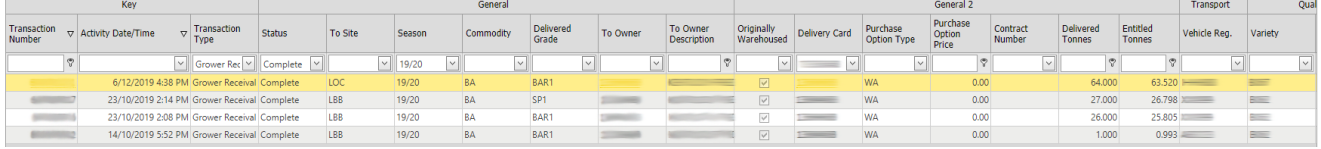

To add quality data to your report, you will need to click on Quality Parameters at the top of this report.

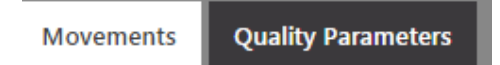

Select the Commodity and add the sample results you would like to view in the list of deliveries. Click on Search to reveal the data.

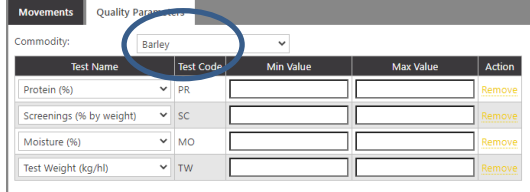

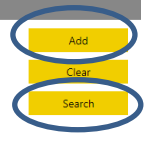

The search will reveal the sample results you have selected. Scroll right to view the data.

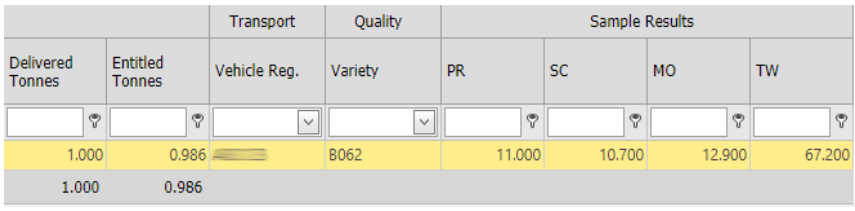

# <span id="page-9-0"></span>**ORDERS TILE – VIEW A LIST OF DOMESTIC OUTTURN ORDERS**

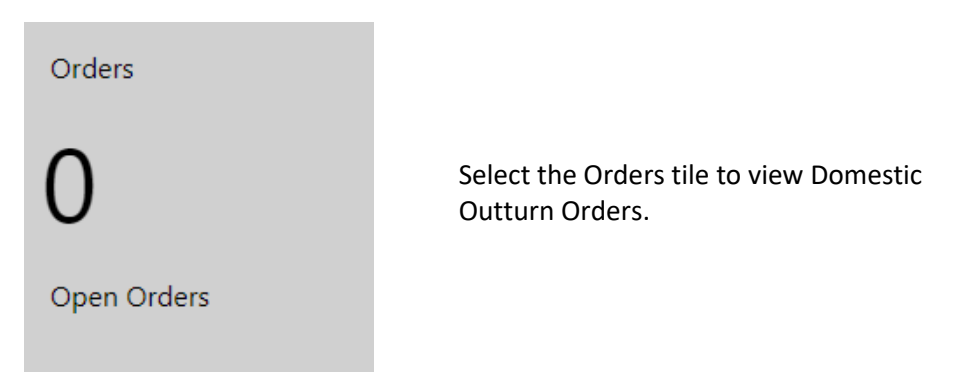

A list of Domestic Outturn Orders will be displayed. Select the Number hyperlink to view more details.

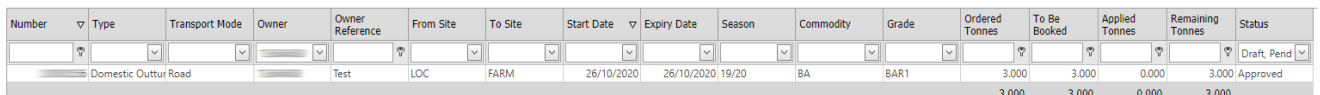

# <span id="page-9-1"></span>**HOW TO VIEW DAILY CASH PRICES**

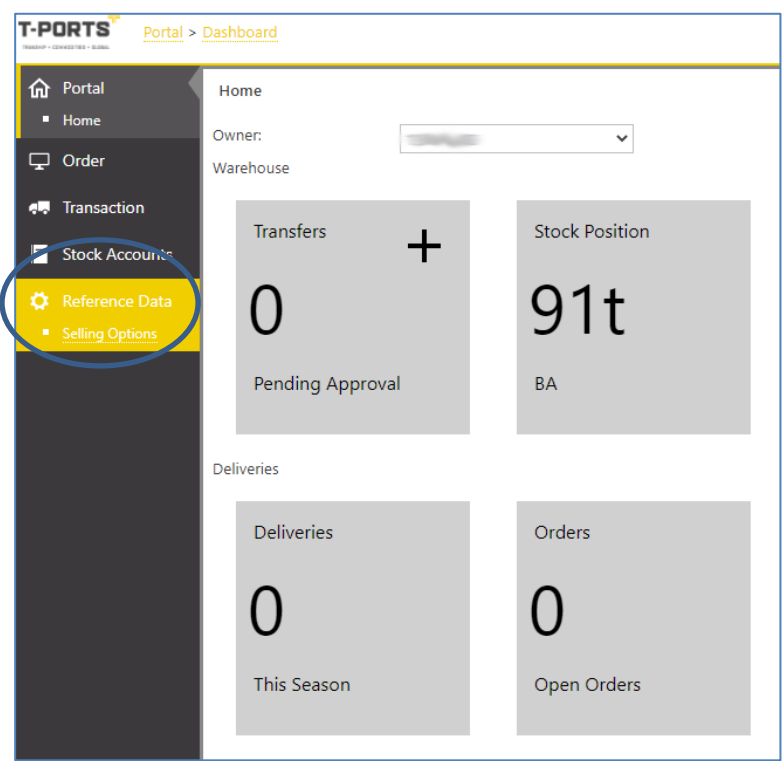

To view live Daily Cash prices, you will not be selecting a tile. You will need to visit the main menu on the left side of the page, choose Reference data, then Selling Options.

When you have selected Selling Options, a table will appear with all available Daily Cash prices. If the table is empty, there are no Daily Cash prices available and you should contact your buyer.

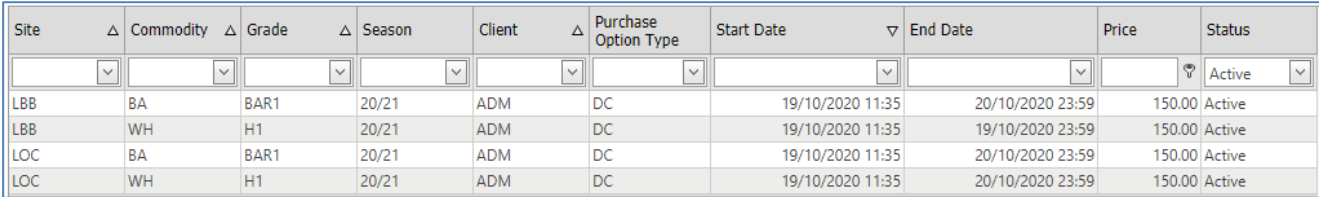

# <span id="page-10-0"></span>**HOW TO ACCESS THE T-PORTS WEB PORTAL**

Access to the portal will be activated after you deliver for the first time to a T-Ports site. When your NGR card is presented upon delivery, this will link your data from NGR into the T-Ports online data management system. You will then be able to visit [www.tports.com/web-portal/](http://www.tports.com/web-portal/) and use your NGR payee number to set up an account.

## <span id="page-10-1"></span>**WHAT IS A PAYEE NUMBER AND HOW DO I FIND IT?**

The payee number is issued by NGR and is made available to the growers when you first registered with NGR. Your Payee ID is an 8-digit number that is shown in brackets next to your Trading Name, either on an NGR form; throug[h myNGR Online;](https://my.ngr.com.au/) or via my NGR Mobile.

You can also find your payee number on a remittance advice from a grain buyer.

Alternatively, you can contact T-Ports who will advise your payee number.

## <span id="page-10-2"></span>**WHERE DO I FIND A LIST OF AVAILABLE WAREHOUSE TRANSACTIONS?**

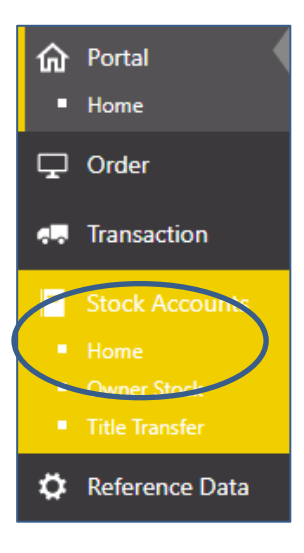

On the Main Menu, choose Stock Accounts then click on Home. This report displays the available transactions associated with your available Stock Position.

## <span id="page-11-0"></span>**HOW TO DO A WAREHOUSE TO WAREHOUSE TRANSFER**

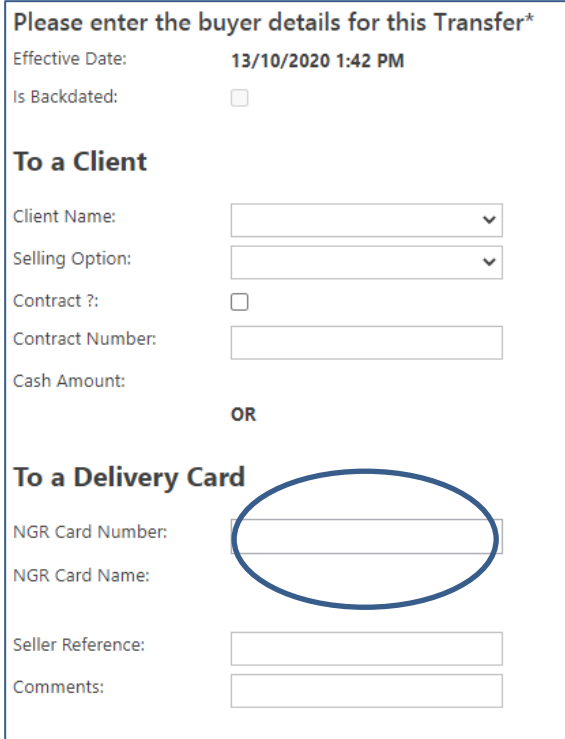

Follow the steps to create a warehouse transfer. When you have selected the stock to transfer and selected the tickets, you will be required to enter the buyer details.

Under the heading of To a Delivery Card, enter the NGR Card Number you are transferring to.

The transfer will be processed as soon as you press Submit.

# <span id="page-11-1"></span>**HOW TO MANAGE A SHAREFARMING / SPLIT CARD ARRANGEMENT**

When a NGR card is set up as a split card, it is set up to split *only* the payments, not the entitlement or ownership of the grain. Therefore, this should be considered before or when the grain is delivered. If the two parties on the split card are likely to want to choose different marketing options, it is best to deliver on two NGR cards and split the loads.

Alternatively, if the grain is warehoused on the split card, you can undertake a transfer using the T-Ports Web Portal.

If quality data needs to be retained for payment purposes, the grower to grower transfer will need to be carried out ticket by ticket from the sharefarming card to the individual 100% NGR cards. This will mean two transfers for each ticket.